## **AT40K Training Series**

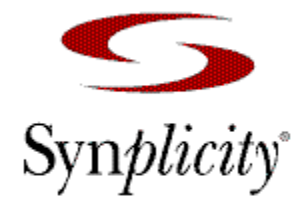

#### *Software Requirements*

IDS6.0 Basic Installation - The tutorial assumes a default install of C:\ATMEL. If you installed the software elsewhere look for the examples directory in that location. Patch Level4 installed if upgrading an existing system to Synplicity.

## *VHDL LAB 1 – Basic Synplicity Design Flow andgate.vhd*

First of all a Design setup is performed in IDS. Then Synplicity is invoked from IDS. Synplicity Generates an EDF file, which is Opened in IDS and compiled.

## *VHDL LAB 2 – Synplicity with Automatic Macro Instantiation adder.vhd*

Synplicity has the ability to recognize a number of standard Atmel Macro Generators from your source VHDL. These components will be synthesized through Synplicity as black boxes, which will then be replaced with Atmel Macro Generators when the EDF file is Opened in IDS.

## *VHDL LAB 3 – Synplicity with Macro Generators ramdesign.vhd*

IDS has the ability to generate many Macros, using the Macro Generator utility. These can then be instantiated in your VHDL code and synthesized as black boxes in Synplicity.

The advantages of these components is that it allows you to generate standard functions without defining them all in VHDL and it generates an optimized layout for each component. Timing and power calculations are also generated for each Macro.

## *Verilog LAB 1 – Basic Synplicity Design Flow andgate.v*

First of all a Design setup is performed in IDS. Then Synplicity is invoked from IDS. Synplicity Generates an EDF file, which is Opened in IDS and compiled.

## *Verilog LAB 2 – Synplicity with Automatic Macro Instantiation adder.v*

Synplicity has the ability to recognize a number of standard Atmel Macro Generators from your source Verilog. These components will be synthesized through Synplicity as black boxes, which will then be replaced with Atmel Macro Generators when the EDF file is Opened in IDS.

## **LAB 1 – Basic Synplicity Design Flow**

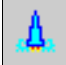

## *Design Setup*

```
New Design
       Design Name = andgate
       Design Directory = C:\atmel\examples\at40k\synplicity\vhdl
       Configuration = AT40KTools Flow = Synplicity - VHDL
Press OK - to close New Design Dialog
Press OK – to Complete Design Setup
```
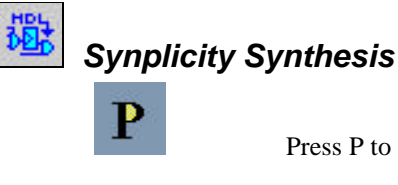

Press P to create a new Project

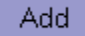

Add andgate.vhd as the design source

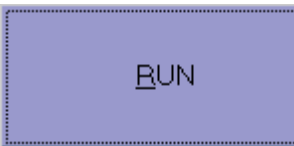

Press the Run Button. This will Synthesize your design and generate an EDF file. It will also generate a report file showing utilization and Timing. Use View Log button to see this.

Return to the IDS window.

## Open

Open EDF File

You will be asked if you want to open as Design or Macro. Select Design The Open as Design dialog should show the values we entered in Design Setup. Check that Files of Type is set to EDIF and that the Existing Design File entry shows andgate.edf Press OK

## **▶Map**

Provides additional packing of logic into LUTs.

### Parts

 Select the first part in the list. Press Add. A part is added to the Parts Window. Press OK

#### Compile

 This will partition, place and route the design and export a Bitstream. After Compile has completed, Compile button goes green Open a compile window to view the results. Window -> New Compile Window.

# **Andgate.vhd**

```
LIBRARY ieee;
USE ieee.std_logic_1164.all;
ENTITY andgate IS
      PORT ( A, B : IN std_logic;
                  Q : OUT std_logic
      \qquad \qquadEND andgate;
ARCHITECTURE behaviour of andgate IS
BEGIN
```
**Q <= A AND B;**

END behaviour;

## **LAB 2 – Synplicity with Automatic Macro Instantiation**

Using the Existing Design Setup

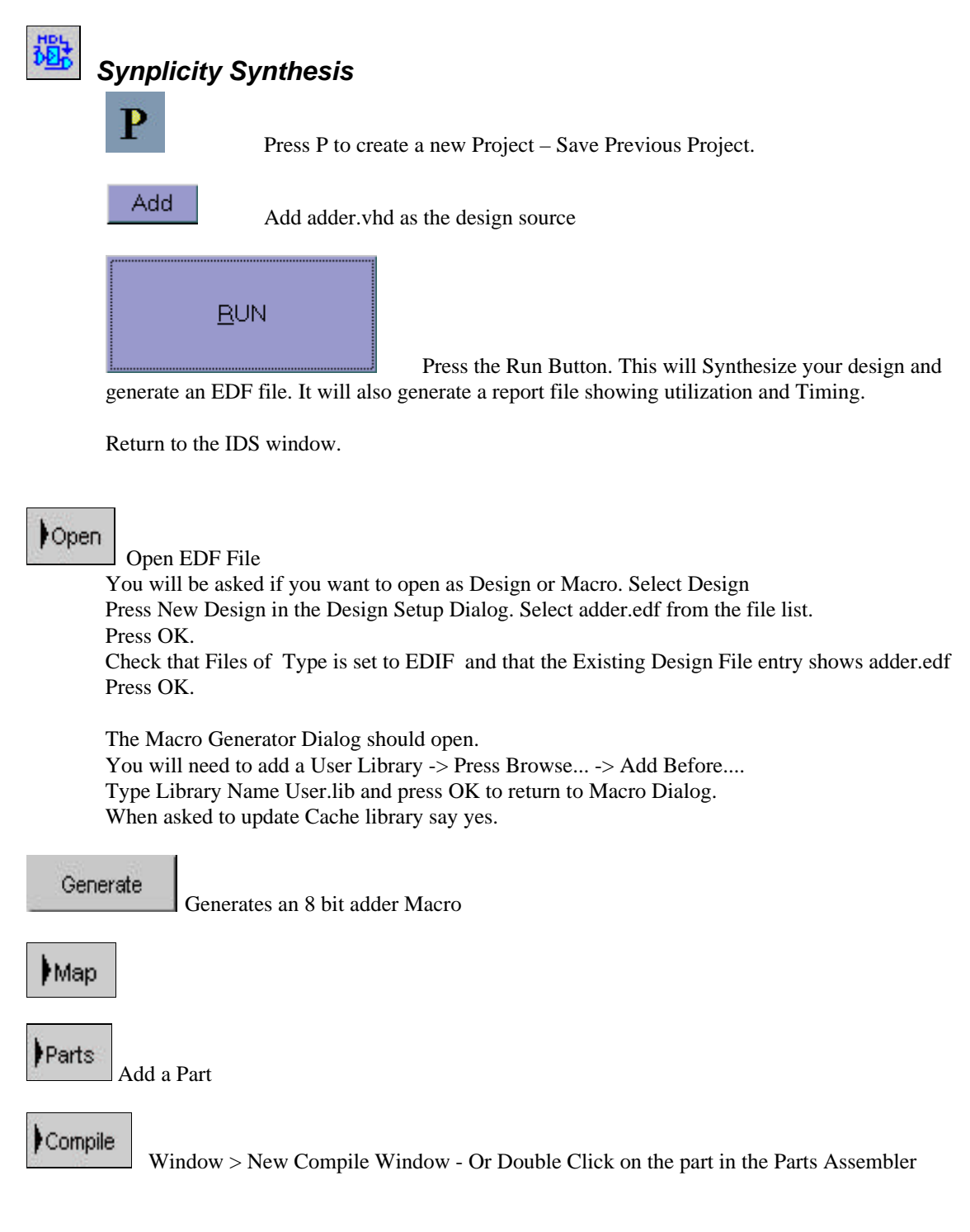

## **Adder.vhd**

```
LIBRARY ieee ;
USE ieee.std_logic_1164.all;
USE ieee.std_logic_unsigned.all;
```
ENTITY adder IS

PORT ( **A, B : IN std\_logic\_vector(7 downto 0); Q : OUT std\_logic\_vector(7 downto 0)**  $\big)$  ;

END adder;

ARCHITECTURE behaviour of adder IS

BEGIN

## **Q <= A + B;**

END behaviour;

# **LAB 3 – Synplicity with Macro Generators**

Using the Existing Design Setup

# 驃

## *Macro Generators*

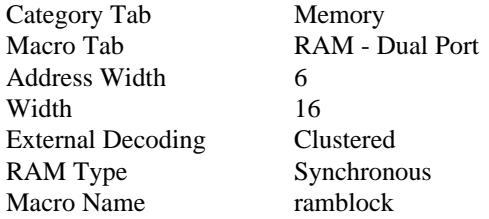

#### Generate

 A Macro Statistics dialog should appear if the generator ran successfully Press Cancel to close the Macro Dialog

Copy adder.vhd and open in a text editor. Wordpad is best for this. Use adder.vhd as a template for the ramdesign file on the next page. You can cut and paste the component definition from the file ramblock.vht in c:/atmel/examples/synplicity/at40k/vhdl/user/ramblock

When complete do Save As ramdesign.vhd. Make sure it is in the c:/atmel/examples/at40k/synplicity/vhdl directory.

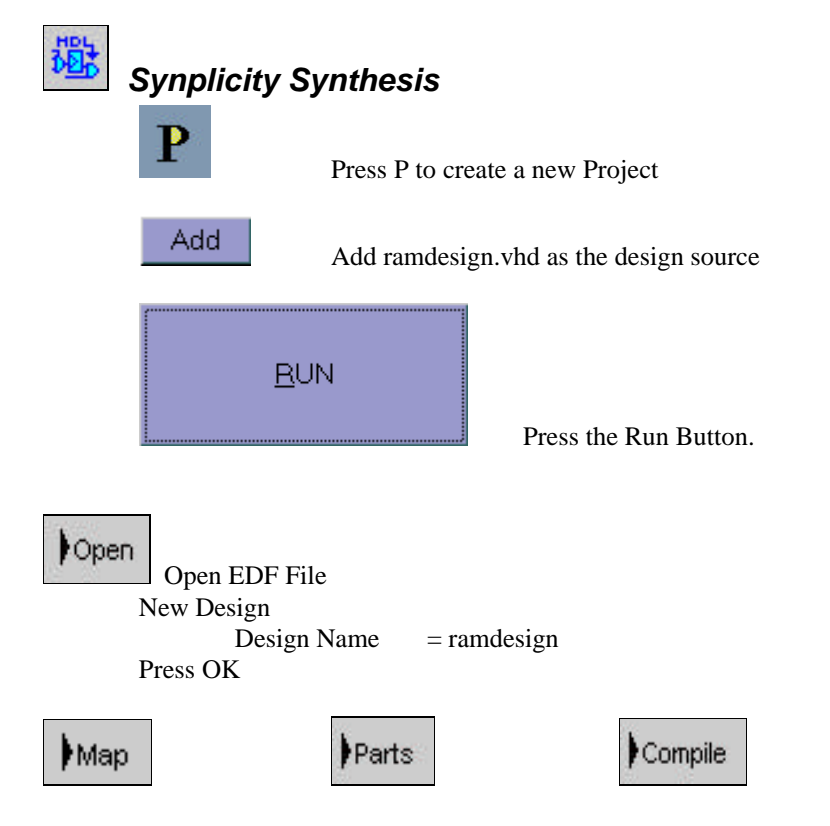

## **Ramdesign.vhd**

LIBRARY ieee ; USE ieee.std\_logic\_1164.all;

```
ENTITY ramdesign IS
     PORT ( dataout : out std_logic_vector(15 downto 0);
                 address : in std_logic_vector(5 downto 0);
                  clock : in std_logic;
                 datain : in std_logic_vector(15 downto 0);
                  read : in std_logic;
                  write : in std_logic
      );
```
END ramdesign;

ARCHITECTURE behaviour of ramdesign IS

*-- Taken from file c:\atmel\examples\synplicity\at40k\vhdl\ramblock\ramblock.vht*

```
 component ramblock
```
*port (*

```
 DOUT : out std_logic_vector(15 downto 0);
   AIN : in std_logic_vector(5 downto 0);
   AOUT : in std_logic_vector(5 downto 0);
   CLK : in std_logic;
   DIN : in std_logic_vector(15 downto 0);
   OEN : in std_logic;
   WEN : in std_logic
  );
 end component;
```
## BEGIN

**U1 : ramblock**

**PORT MAP (**

```
DOUT => dataout,
AIN => address,
AOUT => address,
CLK => clock,
DIN => datain,
OEN => read,
WEN => write
```
**);** END behaviour;

## **LAB 1 – Basic Synplicity Design Flow**

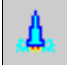

## *Design Setup*

```
New Design
        Design Name = andgate
        Design Directory = C:\atmel\examples\at40k\synplicity\verilog
        Configuration = AT40KTools Flow = Synplicity - Verilog
Press OK - to close New Design Dialog
Press OK – to Complete Design Setup
```
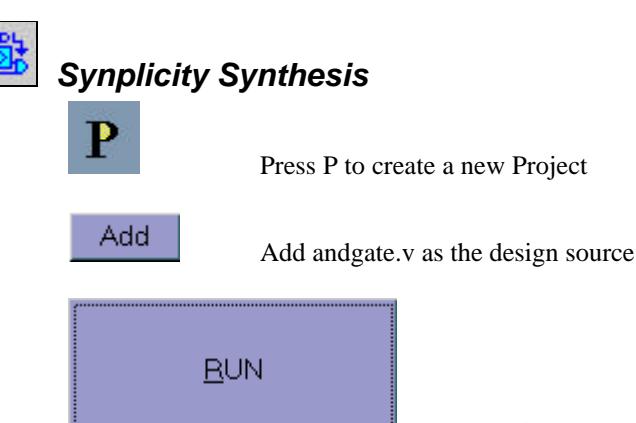

Press the Run Button. This will Synthesize your design and generate an EDF file. It will also generate a report file showing utilization and Timing. Use View Log button to see this.

Return to the IDS window.

### Open

Open EDF File

You will be asked if you want to open as Design or Macro. Select Design The Open as Design dialog should show the values we entered in Design Setup. Check that Files of Type is set to EDIF and that the Existing Design File entry shows andgate.edf Press OK

## **▶Map**

Provides additional packing of logic into LUTs.

### Parts

 Select the first part in the list. Press Add. A part is added to the Parts Window. Press OK

#### Compile

 This will partition, place and route the design and export a Bitstream. After Compile has completed, Compile button goes green Open a compile window to view the results. Window -> New Compile Window.

# **Andgate.v**

module moduleName (a, b, q ) ; input a, b; output q; assign q = a && b; endmodule

# **Adder.v**

module moduleName (a, b, q ) ; input [7:0] a, b; output  $[7:0]$  q; assign  $q = a + b$ ;

endmodule

## **LAB 2 – Synplicity with Automatic Macro Instantiation**

Using the Existing Design Setup

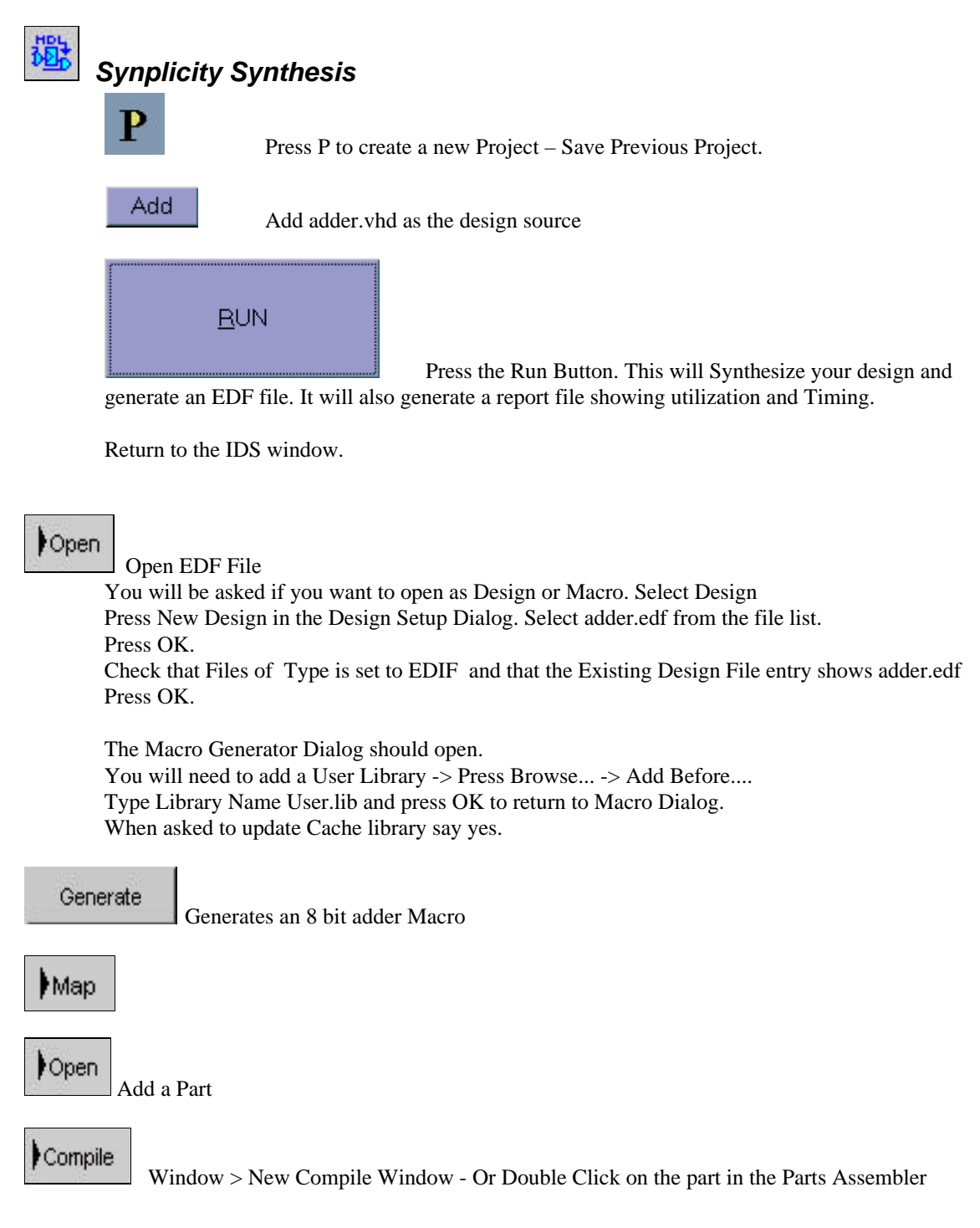